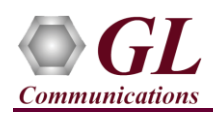

*It is assumed that the T1/E1 Analyzer Hardware, Software and License installations are already performed referring to the purchased Hardware Installation Guide.*

### **MAPS™ ISDN Application Verification**

For functional verification, 2 instances of **MAPS™ ISDN** application is configured on a single PC, as source and destination nodes. The following steps explain MAPS™ ISDN configuration on the same PC in loopback mode to simulate ISDN call control scenario.

On the first instance, MAPS™ is configured as **Switch**, and on the second instance, MAPS™ is configured as **Subscriber** generating ISDN call control messages.

## *Cross-connect T1/E1 Port #1 and Port #2 of the Hardware unit back-to-back using RJ48c loopback cable.*

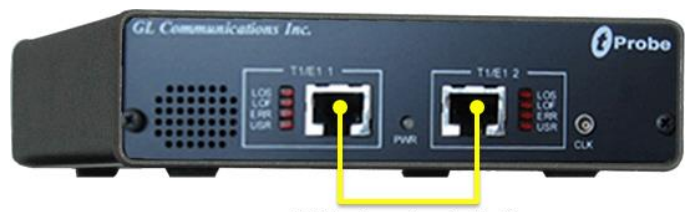

RJ48c Loopback Cable

 Click on the **T1/E1 Analyzer** icon created on the desktop (or) from the installation directory, click on **UsbNGT1.exe** and launch T1/E1 Analyzer application.

**Note:** The application may take some time to get started due to hardware and software initializations.

- Verify the following **Interface** settings in the T1/E1 main GUI
- For **T1 Analyzer**, configure Port #1 and Port #2 with the following Framing = ESF, Loopback = No Loopback, Termination = Terminate, Clock = Internal, Cross Port = Normal
- For **E1 Analyzer**, configure Port #1 and Port #2 with the following

Framing = CCS, Loopback = No Loopback, Termination = Terminate, Clock = Internal, Cross Port = Normal

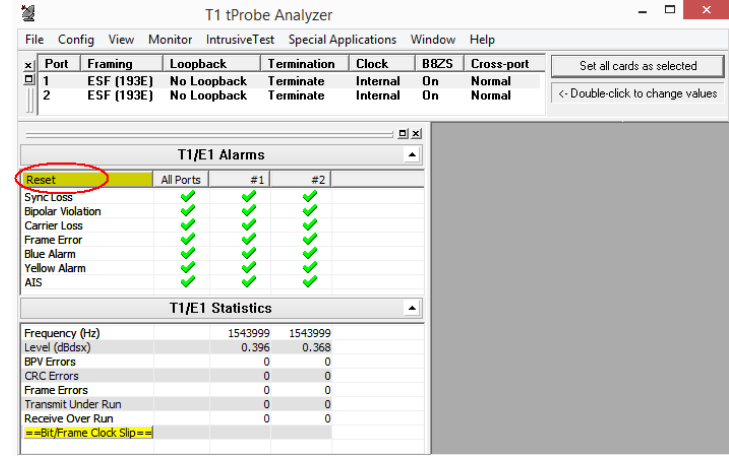

- Verify the **Sync and Alarm Status** between the ports are indicated in **Green** in **T1/E1 Alarms** pane. Click **Yellow Reset** button to reset the alarms.
- From T1/E1 Analyzer main window, invoke the **WCS Server: Special Applications > Windows Client Server (WCS) > WCS Server.**
- Configure WCS as follows -

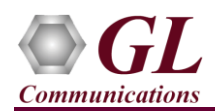

- Listen Port =  $17080$  (for T1 systems);  $17090$  (for E1 systems)
- $\triangleright$  Messaging = Binary
- $\triangleright$  Version = 4
- Click on **Start GL Server** button. Minimize the window.

# **On the first MAPS™ ISDN (Switch) Instance**

- From T1/E1 Analyzer main window, from **Special Applications > Protocol Emulation > MAPS™ ISDN**
- While invoking the first MAPS™ ISDN instance, verify the following in the **Protocol Selection** window
	- Protocol Standard **= ISDN**
	- $\triangleright$  Protocol Version = **ITU**
	- $\triangleright$  Node = **Switch.** Click **Ok**
- This instance of MAPS™ is configured for **Call Reception**
- By default, **Testbed Setup** window is displayed. Click **and select '1 Switch\_Card2'** and check for the following parameter default values:
	- Channel Mapping = **Timeslot Based**
	- $\triangleright$  T1/E1 Port Number = 2
	- $\triangleright$  Signaling Timeslot = 16
	- $\triangleright$  Signaling Subchannel = **1..8**
	- End User Configuration = **Switch\_Profiles.xml**
- From MAPS™ ISDN main window, select **Configuration > Incoming Call Handler Configuration**. Verify that the **Recvcall.gls** script is loaded against the **SETUP** message. Close the window
- From MAPS™ ISDN main window, select **"Editor"** menu -> invoke **Profile Editor** window:
	- Click and load **"Switch\_Profiles"** file. Scroll down the left pane and select **Card2TS01** profile. Set **Card Number**

 $= 2$ , and **Timeslot**  $= 1$  parameter values. Click **Save** button.

- In the same Profile Editor window, click and load "TrafficProfile" file. Scroll down the left pane and select **Card2TS01** profile. Set **Enable Traffic** to **AutoTraffic-File** and **Traffic Direction for AutoTraffic** to **Tx-Rx**. Click **Save** button.
- $\triangleright$  Exit from the Profile Editor window.

### **On the second MAPS™ ISDN (Subscriber) Instance**

- From T1/E1 Analyzer main window, from **Special Applications > Protocol Emulation > MAPS™ ISDN**
	- While invoking the second MAPS™ ISDN instance, verify the following in the Protocol Selection window -
		- Protocol Standard **= ISDN**
		- $\triangleright$  Protocol Version = **ITU**
		- Node **= Subscriber.** Click **Ok**
- This instance of MAPS™ is configured for **Call Generation**
- By default, **Testbed Setup** window is displayed. Click and select '**1 Subscriber Card1'** and check for the configuration settings as below:
	- Channel Mapping = **Timeslot Based**
	- $\triangleright$  T1/E1 Port Number = 1
	- $\triangleright$  Signaling Timeslot = 16
	- $\triangleright$  Signaling Subchannel = **1..8**
	- End User Configuration = **Subscriber\_Profiles.xml**
- From MAPS™ ISDN main window, select **"Editor"** menu -> invoke **Profile Editor** window.

# **GL Communications Inc.**

818 West Diamond Avenue - Third Floor Gaithersburg, MD 20878 (V) 301-670-4784 (F) 301-670-9187 Web Page: http://www.gl.com/ E-Mail Address: info@gl.com

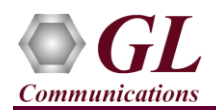

Click and load **"Subscriber Profiles"** file. From the left pane, select **Card1TS01** profile. Set **Card Number = 1,** and **Timeslot** = 1 parameter values. Click **Save** button.

In the same Profile Editor window, click and load "TrafficProfile" file. From the left pane, select **Card1TS01** 

profile. Set **Enable Traffic** to AutoTraffic-File and Traffic Direction for AutoTraffic to Tx-Rx. Click **Save** button.

- **Start** the test bed setup on both the MAPS™ instances
- **Note**: Once the test bed setup is started on both the instances of MAPS™ ISDN (Switch and Subscriber), select **Reports** menu > invoke **Link Status** window. Verify that the **Link Status** is **UP** (indicated in Green color) before placing the call.

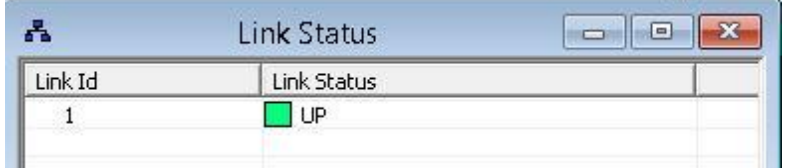

- In the second instance MAPS™ ISDN (Subscriber) main window, click **Call Generation** icon from the top toolbar By default, multiple call instances loaded with **Placecall.gls** script and **Card1TS\*\*** profiles respectively are displayed.
	- **EXECUTE:** Verify that **Parallel Execution** is enabled in the Call Generation window to execute the scripts simultaneously
	- $\triangleright$  Select the instance loaded with Placecall.gls script and Card1TS01 profile and click on the yellow  $\frac{\text{Start}}{\text{bottom}}$  button.
- Return to the first instance of MAPS™ ISDN (Switch), from the top toolbar, click **Call Reception** icon. Observe that the calls are automatically received in the **Call Reception** window running the Rx **(Recvcall.gls)** script.
- Wait for the calls to terminate, and verify the **Message Sequence** flow at both generation and reception end.
- Select any message in the ladder diagram and observe the respective decode message on the right pane for the respective message.

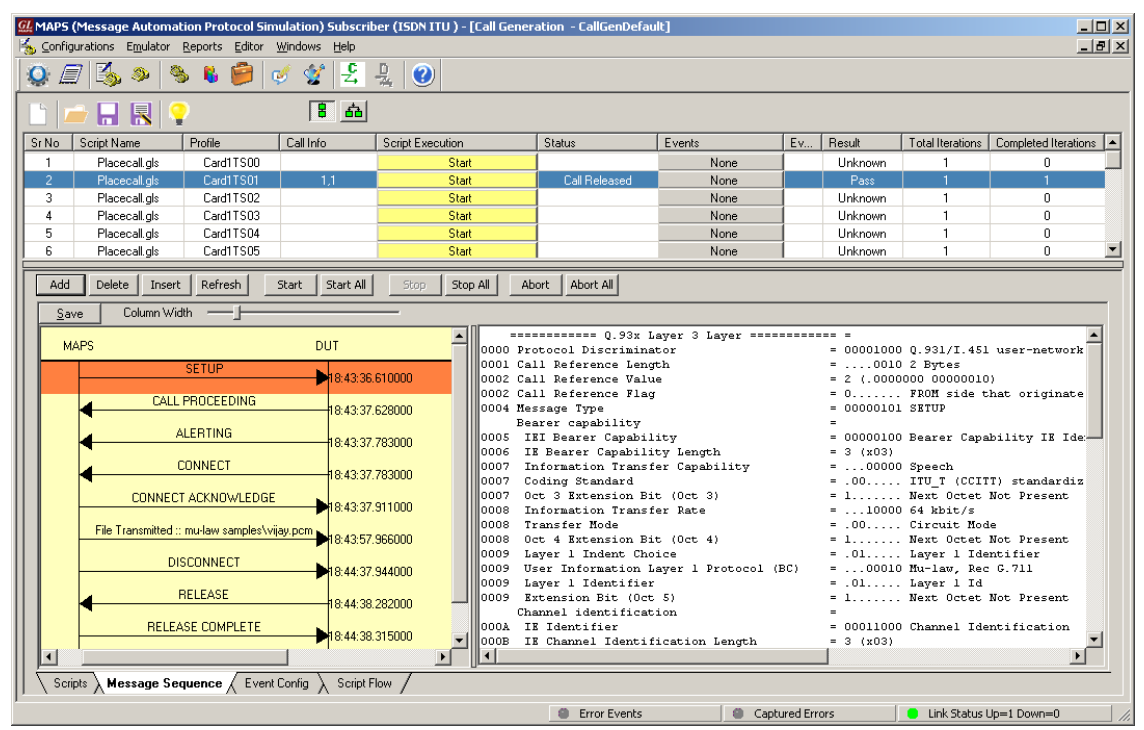

**GL Communications Inc.** 818 West Diamond Avenue - Third Floor Gaithersburg, MD 20878 (V) 301-670-4784 (F) 301-670-9187 Web Page: http://www.gl.com/ E-Mail Address: info@gl.com